# Aggiornamento di VMware ESXi dalla versione 5.5 alla versione 6.x  $\overline{\phantom{a}}$

# Sommario

Introduzione **Prerequisiti Requisiti** Componenti usati Premesse **Configurazione Verifica** Risoluzione dei problemi

# Introduzione

In questo documento viene descritto come aggiornare l'hypervisor Elastic Sky X Integrated (ESXi) dalla versione 5.5 alla versione 6.x dall'interfaccia a riga di comando (CLI). ESXi è uno degli hypervisor preferiti dai clienti nella virtualizzazione ed è anche l'hypervisor preferito da Cisco per più piattaforme che includono tutte le infrastrutture Unified Communications, SourceFire e diversi altri server eseguiti su un ambiente virtualizzato.

# **Prerequisiti**

## **Requisiti**

Cisco raccomanda la conoscenza dei seguenti argomenti:

- UCS (Unified Computing System) con VMware ESXi hypervisor versione 5.5
- Servizio Domain Name Resolution (DNS) abilitato nell'hypervisor VMware ESXi
- Accesso terminale all'hypervisor ESXi
- Accesso alla pagina Web Cisco Integrated Management Controller (CIMC) su un browser abilitato per Java

## Componenti usati

Le informazioni fornite in questo documento si basano sulle seguenti versioni software e hardware:

- UCS C460
- ESXi hypervisor versione 5.5
- browser Firefox

Le informazioni discusse in questo documento fanno riferimento a dispositivi usati in uno specifico ambiente di emulazione. Su tutti i dispositivi menzionati nel documento la configurazione è stata ripristinata ai valori predefiniti. Se la rete è operativa, valutare attentamente eventuali

conseguenze derivanti dall'uso dei comandi.

## Premesse

VMware ha pubblicato le scadenze per la fine del supporto generale e del supporto tecnico per ESXi 5.5:

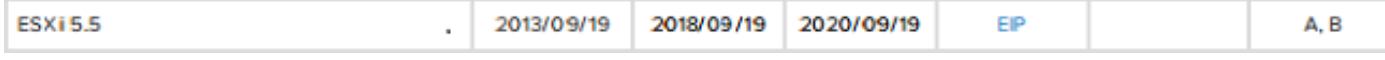

Èbuona norma aggiornare l'infrastruttura virtualizzata a ESXi 6.0 e 6.5.

## **Configurazione**

Processo di aggiornamento tramite CLI.

Passaggio 1. Arrestare le macchine virtuali (VM) in esecuzione sul server ESXi per l'aggiornamento.

Passaggio 2. Attivare la modalità di manutenzione per il server ESXi. In questo modo è possibile disattivare qualsiasi servizio critico eseguito dall'hypervisor e consentire l'aggiornamento del server.

Èpossibile utilizzare vSphere Client come mostrato nell'immagine.

### **General**

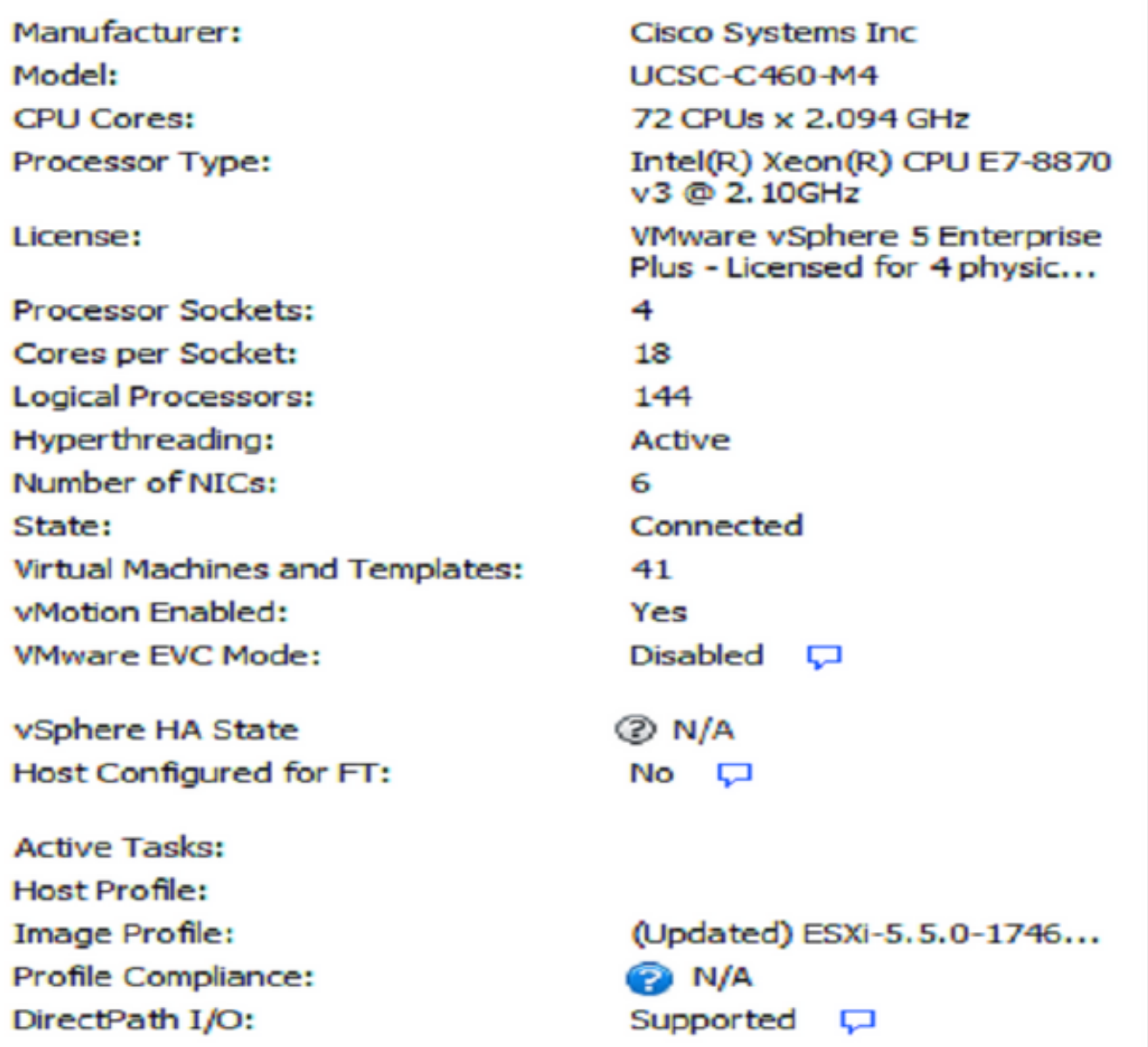

### **Commands**

图 New Virtual Machine **New Resource Pool** Enter Maintenance Mode П Reboot r. Shutdown l.

O CLI. A tale scopo, eseguire il comando:

vim-cmd /hostsvc/maintenance\_mode\_enter

Passaggio 3. Modificare il firewall ESXi per consentire le connessioni HTTP (Hyper Text Transfer Protocol) in uscita.

Poiché ai server VMware verrà richiesto il file di aggiornamento effettivo, è necessario consentire le connessioni HTTP(S) in uscita dal server ESXi.

Èpossibile utilizzare vSphere Client come mostrato nell'immagine.

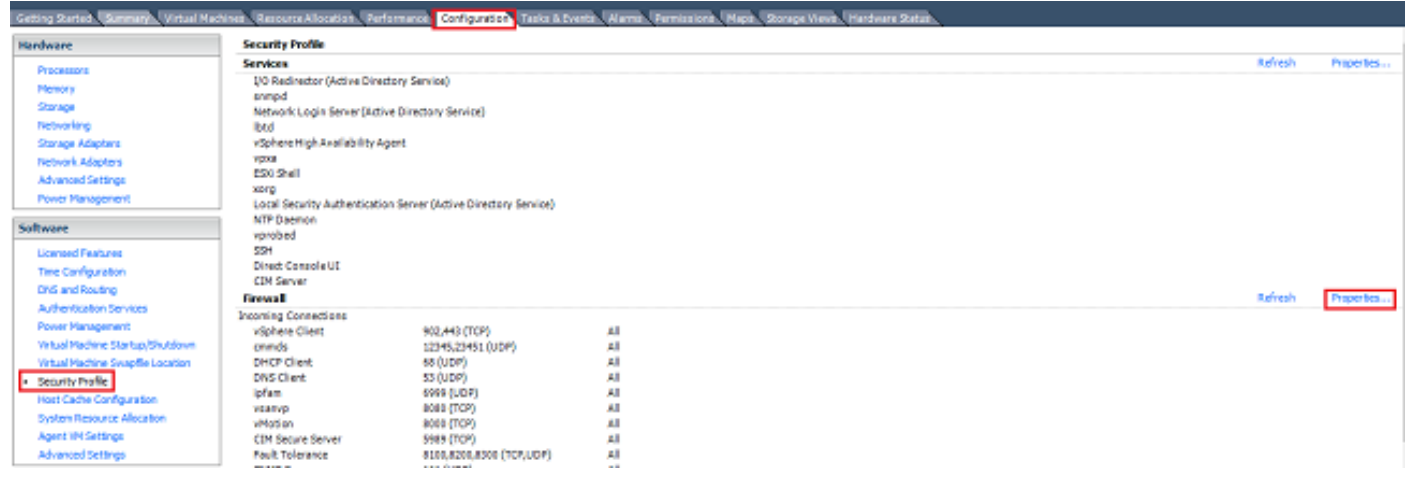

#### Firewall Properties

#### **Remote Access**

By default, remote clients are prevented from accessing services on this host, and local clients are prevented from accessing services on remote hosts.

Select a check box to provide access to a service or client. Daemons will start automatically when their ports are opened and stop when all of their ports are closed, or as configured.

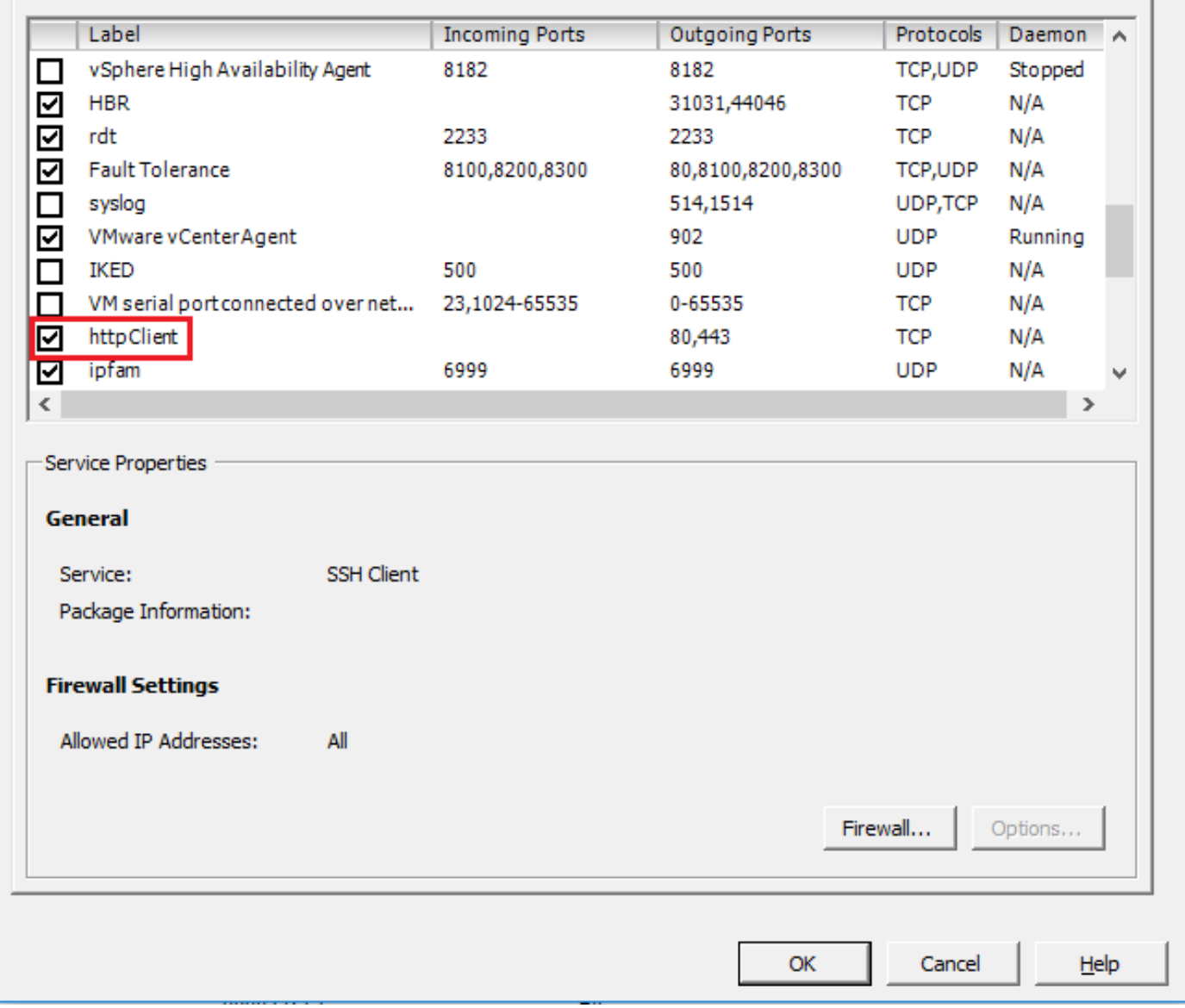

O CLI. A tale scopo, eseguire il comando:

esxcli network firewall ruleset set -e true -r httpClient Passaggio 4. Ricercare nei server VMware le versioni di aggiornamento disponibili.

Èora possibile elencare tutte le versioni aggiornabili per determinare quella che verrà utilizzata. Eseguire il comando:

esxcli software sources profile list -d https://hostupdate.vmware.com/software/VUM/PRODUCTION/main/vmw-depot-index.xml | grep ESXi-6

Elenca tutte le versioni aggiornabili. La versione senza strumenti può essere selezionata nel caso

 $\times$ 

 $\Box$ 

in cui l'aggiornamento degli strumenti VMware non sia necessario, altrimenti è possibile utilizzare la versione di aggiornamento standard.

Passaggio 5. Selezionare la versione da aggiornare e avviare il processo di aggiornamento.

Una volta stabilita la versione esatta da aggiornare, il processo di aggiornamento può iniziare con questo comando:

esxcli software profile update -d https://hostupdate.vmware.com/software/VUM/PRODUCTION/main/vmw-depot-index.xml -p ESXi-6.0.0-20170202001-standard Passaggio 6. Riavviare il server.

Al termine del processo di aggiornamento, è necessario riavviare il server per rendere effettiva la nuova versione. Eseguire questo comando:

reboot

Passaggio 7. Uscire dalla modalità di manutenzione.

Una volta che l'host ESXi è tornato online, uscire dalla modalità di manutenzione per riprendere tutte le operazioni della VM.

Èpossibile utilizzare vSphere Client come mostrato nell'immagine.

| General                                |                                                             |
|----------------------------------------|-------------------------------------------------------------|
| Manufacturer:                          | Caco Systems Inc.                                           |
| Model:                                 | <b>UCSC-C460-M4</b>                                         |
| CPU Cores:                             | 72 OPUs x 2.094 GHz                                         |
| Processor Type:                        | Intel(R) Xean(R) CPU E7-0870<br>v3 @ 2, 10GHz               |
| License:                               | VMware vSphere 5 Enterprise<br>Plus - Licensed for 4 physic |
| Processor Societs:                     | 1                                                           |
| Cores per Societ:                      | 2                                                           |
| Logical Processors:                    | $\overline{2}$                                              |
| Hyperthreading:                        | Inactive                                                    |
| Number of NICs:                        |                                                             |
| State:                                 | Connected (maintenance m                                    |
| <b>Virtual Machines and Templates:</b> | 10                                                          |
| vMotion Enabled:                       | Yes                                                         |
| <b>Whware EVC Mode:</b>                | Disabled C                                                  |
| Host Configured for FT:                | $No$ $\Box$                                                 |
| Artive Tasks:                          | Install                                                     |
| Host Profile:                          |                                                             |
| Profile Compliance:                    | <b>ED N/A</b>                                               |
| Commands                               |                                                             |
| Exit Maintenance Mode:                 |                                                             |
| Reboot                                 |                                                             |
| Shutdown                               |                                                             |
| <b>Enter Standby Mode</b>              |                                                             |

O CLI. A tale scopo, eseguire il comando:

# **Verifica**

Fare riferimento a questa sezione per verificare che la configurazione funzioni correttamente.

Per verificare che l'aggiornamento sia stato completato correttamente, è possibile utilizzare il client vSphere. Passare all'host ESXi e la nuova versione può essere visualizzata nella parte superiore. In alternativa, utilizzare la CLI. A tale scopo, eseguire il comando:

vmware -v

# Risoluzione dei problemi

Al momento non sono disponibili informazioni specifiche per la risoluzione dei problemi di questa configurazione.